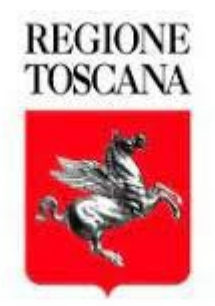

# **ISTRUZIONI PER I CANDIDATI**

# **Prova Selettiva da Remoto**

**Selezione interna per progressioni verticali ex art. 22, comma 15, del D.Lgs. 75/2017 per titoli ed esami per il reclutamento di personale di categoria D per la copertura di complessivi n. 40 posti a tempo indeterminato**

La prova scritta si svolgerà in modalità digitale e a distanza in via telematica ai sensi dell'art. 10 del D.L. n. 44 del 01/04/2021 convertito con modificazioni dalla L. n. 76 del 28 maggio 2021, assicurando l'identificazione dei candidati, la sicurezza e la tracciabilità delle comunicazioni secondo le modalità operative di seguito specificate.

### **1 STRUMENTAZIONE NECESSARIA**

**Entro il 07/02/2022 ore 14** arriverà al candidato una mail da [progressioni.toscana@scanshare.it](mailto:progressioni.toscana@scanshare.it) in cui verranno indicate tutte le caratteristiche che dovranno avere le strumentazioni da utilizzare. In particolare per l'esecuzione del test da remoto Il candidato dovrà utilizzare:

- $\triangleright$  Un personal computer con sistema operativo:
- Windows versione 7 o superiore.
- MacOS X 10.13 o superiore.
- Distribuzione Linux (Ubuntu 16.04, Debian 8, openSUSE 13.3) o superiore.
- ➢ Processore Intel Dual core Intel i3 o superiore oppure AMD equivalente e con almeno 4Gb di memoria Ram, dotato di webcam, microfono ed altoparlanti e che dovrà essere sempre collegato alla rete elettrica.
- ➢ Un Browser a scelta tra Google Chrome o Microsoft Edge installati e aggiornati all'ultima versione disponibile.
- $\triangleright$  Una connessione ad Internet stabile e in Wi-Fi con una banda minima di almeno 6 Mbps in download e 6,0 Mbps in upload ed essere possibilmente l'unico utilizzatore della connessione durante lo svolgimento delle prove.
- ➢ Uno smartphone o un tablet Android (5.1 o superiore) o iOS (10.0 o superiore), dotato di fotocamera, che durante la prova dovrà essere connesso alla rete elettrica e al Wi-Fi, sulla stessa rete del pc utilizzato, e impostato in modalità "aereo" per evitare di ricevere telefonate durante la prova che potrebbero interrompere la connessione. E' altresì consigliabile disattivare le notifiche di social ecc. perché anche queste potrebbero interrompere la connessione.

Si precisa che sarà possibile effettuare una verifica tecnica della predetta strumentazione DALLE ORE 14 DEL 7 FEBBRAIO 2022 ALLE ORE 23,59 DEL 20 FEBBRAIO 2022 in modo da apportare gli eventuali correttivi.

### **2 PREDISPOSIZIONE DELLA STANZA DOVE SI SVOLGE LA PROVA**

**Il candidato dovrà predisporre la dotazione tecnica precedentemente descritta in una stanza**, **che sia ben** illuminata e-che, per tutta la durata della prova, dovrà utilizzare in esclusiva. La stanza dovrà avere un **unico accesso e, a parte il candidato, non dovrà essere occupata da nessuno.**

La stanza dovrà prevedere anche un supporto su cui collocare lo smartphone/tablet in modo che durante la prova il candidato sia visibile e ripreso da una posizione laterale/posteriore. Durante lo svolgimento della prova il computer e lo smartphone/tablet dovranno essere collegati alla rete elettrica e riprendere la stanza da una angolazione tale da consentire la visione come da immagine di seguito:

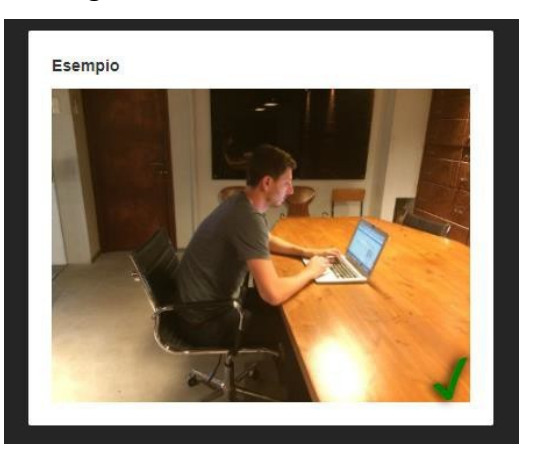

**Esempio di corretto posizionamento dello smartphone/tablet**

### **3 VERIFICA TECNICA STRUMENTAZIONE**

Il candidato **entro le ore 14 del 7 Febbraio 2022**, riceverà un'apposita email da [info@pruefster.com](mailto:info@pruefster.com) contenente un link, che tramite un browser consentirà di verificare la rispondenza della propria dotazione tecnica a quanto necessario per l'esecuzione della prova. In caso di mancata ricezione dell'email il candidato potrà richiedere assistenza scrivendo al seguente indirizzo: **[progressioni.toscana@scanshare.it](mailto:progressioni.toscana@scanshare.it)** e mettendo in oggetto "Richiesta assistenza per progressione cat. D".

La verifica riguarderà:

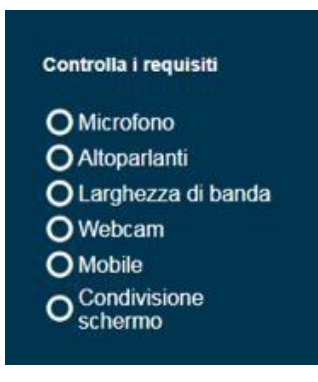

Il candidato riceverà con la mail di cui al paragrafo 1 la **guida alla configurazione tecnica**, in cui sono indicate tutte le operazioni da compiere per effettuare la verifica e riceverà anche la **guida alla esecuzione della prova che verrà utilizzata il giorno della prova, come specificato al paragrafo successivo**. Come riportato nella guida alla configurazione tecnica, Il candidato dovrà installare sullo smartphone/tablet, una specifica applicazione che sarà utilizzata per il monitoraggio ambientale nella stanza. Dovrà inoltre installare una specifica estensione sul browser per il monitoraggio del computer utilizzato durante la prova.

La verifica sarà guidata dal sistema e, al termine, se la strumentazione è idonea per sostenere la prova da remoto, il candidato riceverà una ulteriore email da [info@pruefster.com](mailto:info@pruefster.com) con **un nuovo link da utilizzare il giorno della prova, secondo l'orario previsto**.

Se invece la strumentazione non supera il check il candidato potrà scrivere a **[progressioni.toscana@scanshare.it](mailto:progressioni.toscana@scanshare.it)** mettendo in oggetto "Richiesta assistenza per progressione in cat. D" per ricevere assistenza.

E' obbligatorio effettuare il check della strumentazione. **Chi non lo effettua non potrà accedere al portale della prova scritta il giorno fissato per la prova stessa poiché non riceverà la mail con il link per accedervi**.

### **4 TEST DI PROVA**

Il candidato, dopo aver fatto il check di cui al paragrafo 3 dovrà fare una simulazione-test sul portale che sarà utilizzato per la prova scritta; il portale sarà utilizzabile **dalle ore 8 dell'08/02/2022 alle ore 23.59 del 20/02/2022**. Pertanto nella mail inviata da [progressioni.toscana@scanshare.it](mailto:progressioni.toscana@scanshare.it) entro il 7/2/2022 ore 14 (contenente istruzioni e guide, di cui al paragrafo 1) sarà contenuto anche il link per accedere alla simulazione della prova. Questo test ha la sola finalità di far familiarizzare il candidato con il portale e i quesiti proposti non verteranno sulle materie oggetto della prova in quanto saranno meramente dimostrativi; in caso di problemi il candidato potrà scrivere a [progressioni.toscana@scanshare.it](mailto:progressioni.toscana@scanshare.it) mettendo in oggetto "Richiesta assistenza per progressione cat. D" per ricevere assistenza.

E' obbligatorio effettuare almeno una simulazione. **Chi non effettua la simulazione non potrà effettuare la prova scritta perché l'accesso al portale verrà inibito in automatico**.

## **5 IL GIORNO DELLA PROVA**

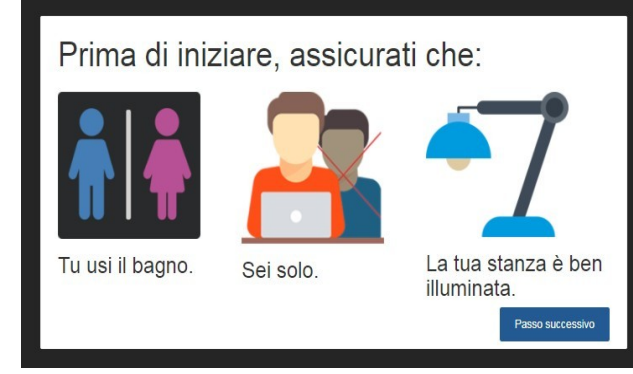

Come detto nei paragrafi precedenti, dopo aver correttamente superato il check della strumentazione, il candidato riceverà sulla propria casella di posta una mail da [info@pruefster.com](mailto:info@pruefster.com) con un link che dovrà utilizzare il giorno della prova per effettuare: una ulteriore rapida verifica delle funzionalità tecniche, l'identificazione, il controllo dell'ambiente di esame ed accedere alla sessione

della prova scritta.

Il candidato utilizzerà la **guida alla esecuzione della prova inviata precedentemente** e riportante, passo per passo, tutte le operazioni da eseguire: dalla verifica della connessione al riconoscimento tramite esibizione del proprio documento, all'accesso all'area prova. Durante questa fase saranno eseguite le operazioni preliminari che dovranno verificare che il candidato sia solo nella stanza e possa essere identificato tramite l'esibizione del proprio documento di riconoscimento **che quindi dovrà essere già presente sul tavolo.**

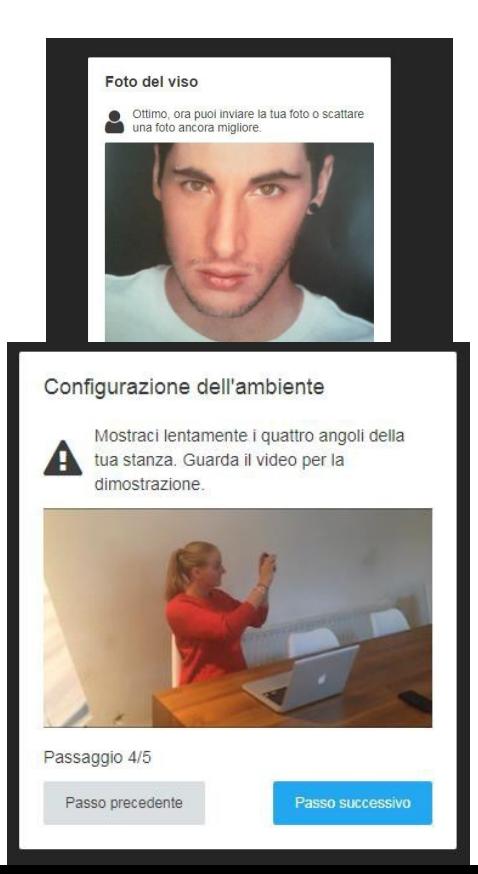

Si procederà poi alla verifica della stanza che dovrà essere inquadrata utilizzando lo smartphone/tablet.

Una volta terminate le verifiche precedenti, il candidato visualizzerà la pagina per lo svolgimento della prova scritta e le credenziali di accesso.

Durante il collegamento, quando espressamente richiesto dal Proctor o dalla Commissione, il candidato potrà comunicare in via riservata tramite la chat interna. In particolare il candidato dovrà agevolare le operazioni di identificazione ovvero:

- rispondere all'appello del Proctor scrivendo in chat il numero e il tipo del proprio documento di identità;
- mostrare il proprio volto attraverso la videocamera del dispositivo mobile avendo cura di non indossare cappelli, sciarpe o altri indumenti che coprano le orecchie o il collo;
- mostrare il proprio documento di identità;
- consentire di verificare eventuale presenza di dispositivi elettronici come cuffie e/o auricolari, smartwatch, ecc.;
- mostrare l'ambiente circostante e la postazione di lavoro;
- posizionare correttamente il dispositivo mobile;
- rimanere in attesa di altre disposizioni da parte del Proctor o della Commissione.

**Si ricorda che durante tutta l'esecuzione della prova il candidato sarà monitorato da un dispositivo di controllo automatico che segnala eventuali trasgressioni alle indicazioni date (es. apertura di una pagina web), da un addetto alla sorveglianza della ditta incaricata (Proctor) e da parte della Commissione Esaminatrice**.

#### **6 ESECUZIONE DELLA PROVA**

Il giorno della prova, al termine della fase di identificazione di cui al paragrafo precedente, il candidato riceverà a video il link per partecipare alla prova e le relative credenziali. il candidato dovrà copiare ed

incollare il link in un browser (tra quelli consentiti) e verrà reindirizzato alla pagina principale del test come si può vedere nella successiva figura.

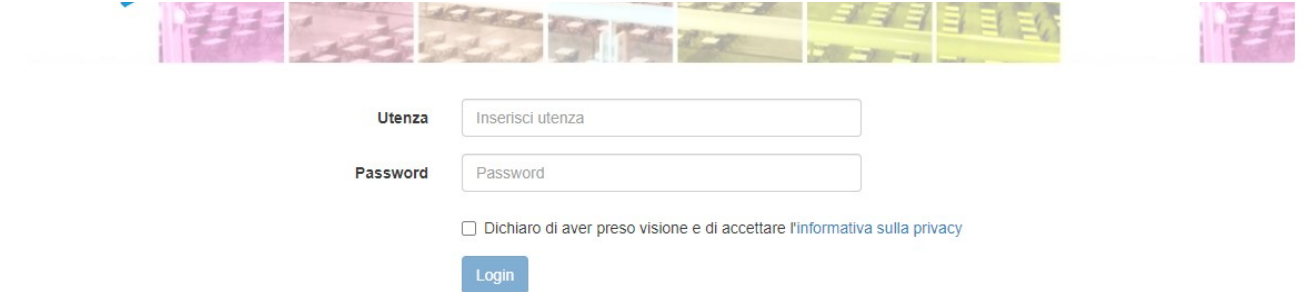

Quando la Commissione darà il via alla prova Il personale di vigilanza (Proctor) comunicherà ai candidati identificati di effettuare il login con le credenziali in loro possesso:

il candidato, utilizzando le credenziali ricevute, dovrà compilare i campi **utenza** e **password**, quindi dovrà spuntare l'apposito checkbox (casella) per accettare l'informativa della privacy che potrà essere visionata cliccando sull'apposito link di fianco al testo. Tale informativa sarà comunque messa a disposizione del candidato anche precedentemente al giorno della prova. Successivamente cliccando sul pulsante **Login** si accederà al test, ed il candidato potrà iniziare la prova d'esame.

Durante la prova il candidato non potrà aprire file memorizzati sulla propria strumentazione, aprire pagine web o programmi diversi da quelli indicati. In tal caso il sistema segnala un'anomalia al Proctor che prontamente segnalerà l'accaduto alla Commissione la quale potrà decidere di escludere il candidato dalla selezione immediatamente o in un momento successivo anche dopo il termine della prova, previa verifica delle registrazioni.

### **7 ESEMPLIFICAZIONE DI TEST A RISPOSTA MULTIPLA**

Nel caso di prova con domande a risposta multipla il Candidato dovrà selezionare l'opzione desiderata e cliccare sul pulsante "OK" per confermare la propria scelta. Tutte le domande si trovano nella medesima pagina, il Candidato potrà scorrere l'elenco utilizzando il mouse o le barre di scorrimento sul browser.

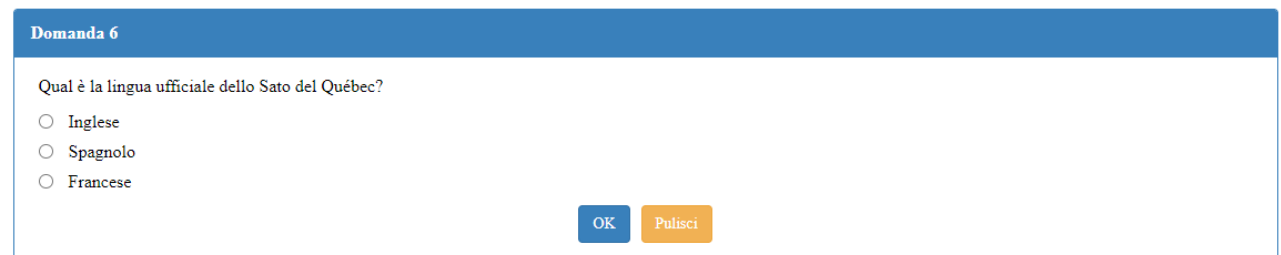

**Prima della conferma definitiva è possibile cancellare eventuali selezioni cliccando sul pulsante "Pulisci".**

**Se si desidera non rispondere ad una domanda, cliccare direttamente sul pulsante "OK" avendo cura di non selezionare nessuna tra le opzioni di risposta.**

**UNA VOLTA CLICCATO SU OK LA DOMANDA SARA' SALVATA E NON SARA' PIU' POSSIBILE APPORTARE MODIFICHE.**

## **8 ESEMPLIFICAZIONE DI TEST A RISPOSTA APERTA**

Nel caso di prova con domande a risposta aperta il candidato dovrà compilare la sezione sottostante alla domanda utilizzando la tastiera.

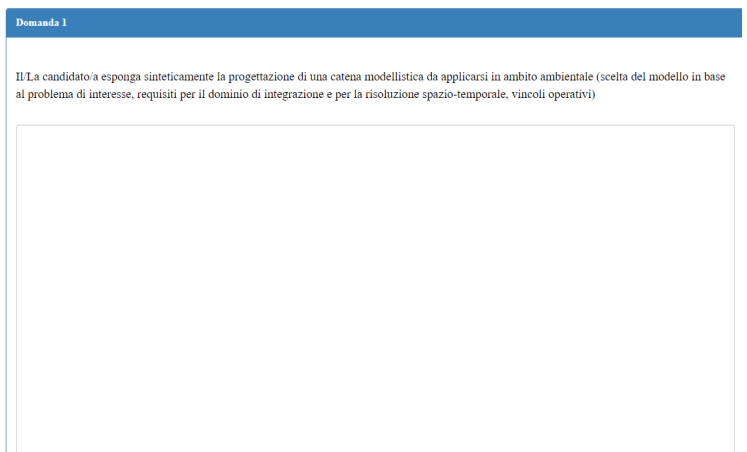

Al termine cliccare su OK per confermare la risposta.

**Se si desidera non rispondere ad una domanda, cliccare direttamente sul pulsante "OK" UNA VOLTA CLICCATO SU OK LA DOMANDA SARA' SALVATA E NON SARA' PIU' POSSIBILE APPORTARE MODIFICHE.**

E' possibile ridimensionare l'area di scrittura trascinando il bordo inferiore con il mouse

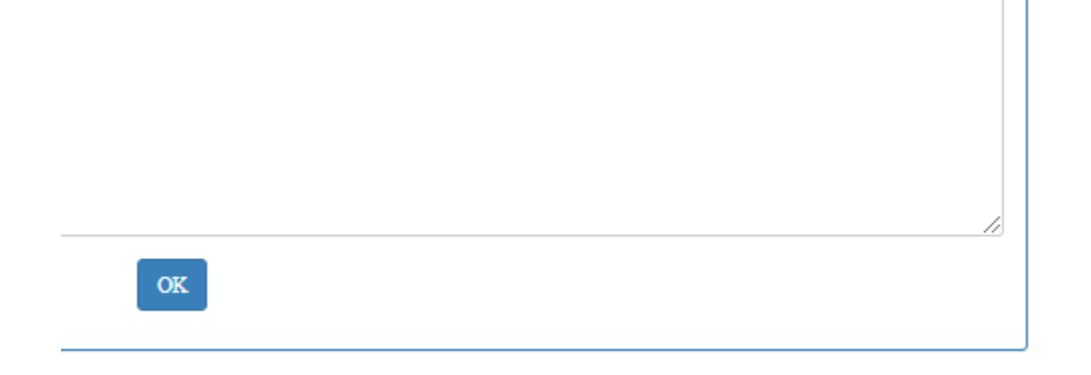

Cliccare sul pulsante OK per confermare la risposta

# **9 FUNZIONALITÀ DEL PORTALE PER L'ESECUZIONE DELLA PROVA SCRITTA**

**Il tempo a disposizione è sempre visualizzabile nella barra in alto ed il numero di domande non risposte.**

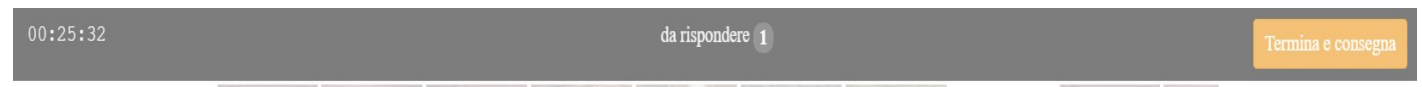

 $OK$ 

E' inoltre disponibile nella parte destra della pagina il box di riepilogo che consente di conoscere in tempo reale quali e quante sono le domande in attesa di risposta. Cliccando sul numero della domanda si verrà posizionati in corrispondenza della stessa.

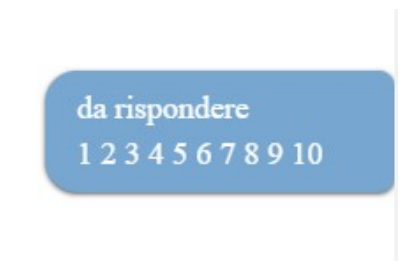

Il candidato è tenuto a confermare le domande tramite la pressione del tasto OK.

In caso di disconnessione (interruzione rete elettrica, problemi di rete...etc) il sistema salva solo le domande che il candidato ha confermato fino a quel momento premendo sul tasto OK.

Se il candidato riesce a ripristinare la connessione prima del termine del tempo assegnato, il sistema recupera le domande confermate dal candidato ma il tempo utile per completare la prova é quello ancora residuo rispetto all'inizio prova.

## **Il pulsante**

Termina e consegna

posizionato in alto a destra, consente al Candidato di terminare il test ed inviare le risposte date fino a quel momento (sia quelle confermate tramite il tasto ok che quelle compilate ma non confermate). Il test si riterrà concluso e non potrà più essere ripreso. In ogni caso al termine del tempo stabilito il test termina automaticamente e le risposte date fino a quel momento vengono inviate anche se non è stato cliccato su OK/termina e consegna. Al termine della prova viene proposto a video un messaggio di fine test ed il Candidato può chiudere il browser.

#### **10 REGOLE DI COMPORTAMENTO**

Durante la prova il Candidato non potrà utilizzare testi, appunti, libri; né indossare cuffie e/o auricolari, e in generale non potrà utilizzare qualsiasi altro dispositivo elettronico e con connessione ad Internet tranne quelli consentiti. In qualunque momento la Commissione esaminatrice o il proctor potranno effettuare dei controlli contattando il candidato tramite la chat interna.

#### **Non è consentito salvare o divulgare il contenuto della prova.**

Nel caso di violazione delle indicazioni precedenti il Candidato sarà escluso dalla prova da parte della Commissione durante l'esecuzione della stessa o successivamente anche dopo la conclusione della prova, dopo aver visionato le registrazioni.

La Commissione Esaminatrice, avvalendosi del proctor, in ogni momento potrà:

- $\checkmark$  richiedere di visualizzare la stanza, dove si trova il candidato;
- $\checkmark$  richiedere di visualizzare il volto del candidato o altri elementi potenzialmente fraudolenti;
- $\checkmark$  far riposizionare il dispositivo mobile;
- $\checkmark$  verificare durante la prova il corretto funzionamento della videocamera frontale, di quella del dispositivo mobile e del microfono;
- $\checkmark$  richiamare un candidato segnalandone il comportamento illecito

Durante la prova sul PC non potranno essere aperte altre pagine o programmi rispetto a quelli consentiti; in caso di violazione di tale indicazione il sistema rileverà l'anomalia che verrà segnalata al Proctor che a sua volta la segnalerà alla Commissione che potrà decidere di escludere il candidato.

Durante la fase di identificazione e durante la prova scritta, la Commissione Esaminatrice ed il proctor verificheranno il rispetto delle regole (anche successivamente allo svolgimento della prova visionando le registrazioni) e, in caso di anomalie riscontrate, la Commissione valuterà l'eventuale esclusione del candidato.

Non potrà accedere al portale della prova scritta il giorno fissato per la prova stessa il candidato che non abbia effettuato il check della strumentazione e la simulazione di test di cui ai paragrafi precedenti.

Il Candidato che il giorno della prova, all'orario di convocazione, omette di collegarsi senza aver richiesto assistenza alla mail [progressioni.toscana@scanshare.it](mailto:progressioni.toscana@scanshare.it) e mettendo in oggetto "Richiesta assistenza per progressione in cat. D" sarà considerato rinunciatario, così come sarà considerato rinunciatario il candidato che dovesse disconnettersi successivamente all'identificazione e che ne omette la tempestiva segnalazione con le modalità indicate in precedenza.

I Proctor segnaleranno alla Commissione tutti i comportamenti potenzialmente o evidentemente fraudolenti. Nel caso in cui si riscontrassero, sia in diretta che mediante successiva verifica delle registrazioni, anomalie e/o irregolarità rispetto alle indicazioni date nei paragrafi precedenti e nelle guide fornite (guida alla configurazione tecnica e guida alla esecuzione della prova) come la presenza di altri soggetti nel locale, abbandono della postazione, spegnimento audio o video, utilizzo di apparecchiature e materiale diverso da quello consentito ecc., la Commissione procederà in qualunque momento all'esclusione del candidato.

Il candidato deve rimanere sempre connesso, con il PC e con il dispositivo mobile, durante tutto lo svolgimento della propria prova.

Le conseguenze di eventuali disconnessioni saranno gestite dalla Commissione Esaminatrice, che deciderà in merito all'accaduto.

Il tempo perso a seguito di eventuali disconnessioni e/o blocchi della somministrazione della prova in conseguenza di utilizzo improprio della tastiera e/o del mouse NON potrà essere recuperato.

L'Amministrazione non assume alcuna responsabilità in caso di problemi tecnici di qualunque natura non imputabili alla medesima che non consentano il corretto avvio o il corretto svolgimento della prova da parte dei candidati.

La Commissione Esaminatrice, nel momento in cui il candidato dovesse uscire o non essere più inquadrato nella propria postazione di lavoro o procedesse a disattivare la videocamera e/o il microfono, procederà all'esclusione del candidato.

A conclusione della prova scritta, la Commissione procederà alla verifica delle registrazioni laddove siano stati segnalati dal Proctor potenziali comportamenti fraudolenti. Entro le 48 ore (giornate lavorative) dall'effettuazione della prova, si procederà alla cancellazione delle registrazioni. Verranno conservate esclusivamente le registrazioni dei candidati per i quali si procederà, durante la prova o successivamente, all'esclusione per comportamenti fraudolenti o contrari alle disposizioni previste dal presente documento.

Nel caso di conservazione delle registrazioni oltre le 48 ore, si procederà alla cancellazione dopo 60 gg. dall'approvazione della graduatoria definitiva.

### 11 ABBINAMENTO PROVA-CANDIDATO

Ogni candidato sarà identificato dal sistema di somministrazione dei questionari tramite un account costituito da un nome utente e da una password. Le credenziali di accesso saranno comunicate al candidato il giorno della prova, al termine della fase di riconoscimento, nella pagina web che il candidato visualizza al termine della procedura di identificazione. Ogni candidato avrà un suo account che sarà diverso da tutti gli altri. All'account è collegata l'anagrafica del candidato.

Quando sarà comunicato dalla Commissione, il candidato utilizzerà le credenziali ricevute per effettuare il login al questionario ed inizierà la prova. Da quel momento il sistema informatico memorizzerà le risposte date nel proprio database e le collegherà in modo indelebile all'account del candidato identificato con un numero anonimo che consentirà successivamente alle operazioni di correzione, l'abbinamento con l'anagrafica del candidato da parte della Commissione.

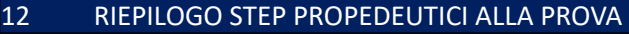

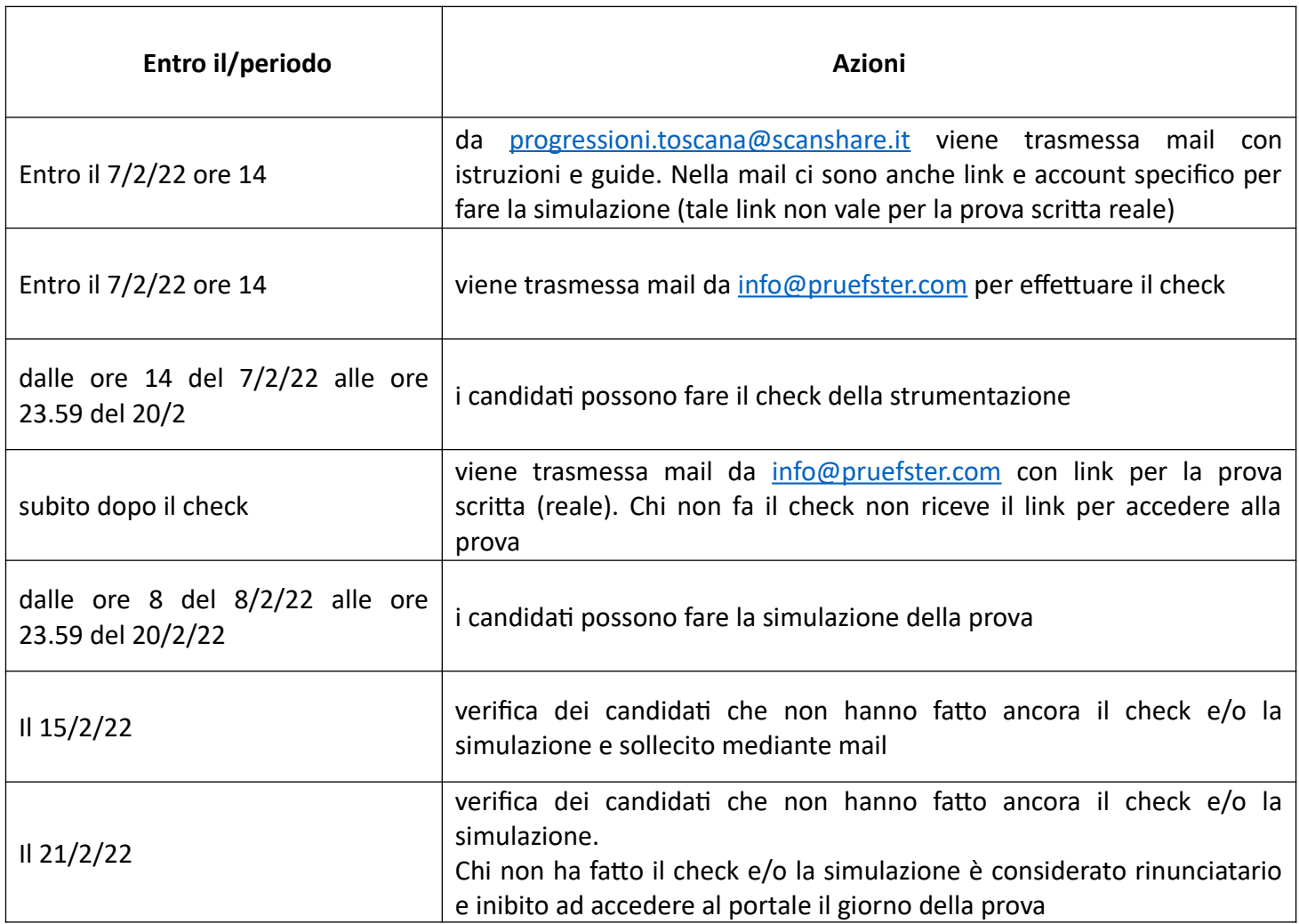